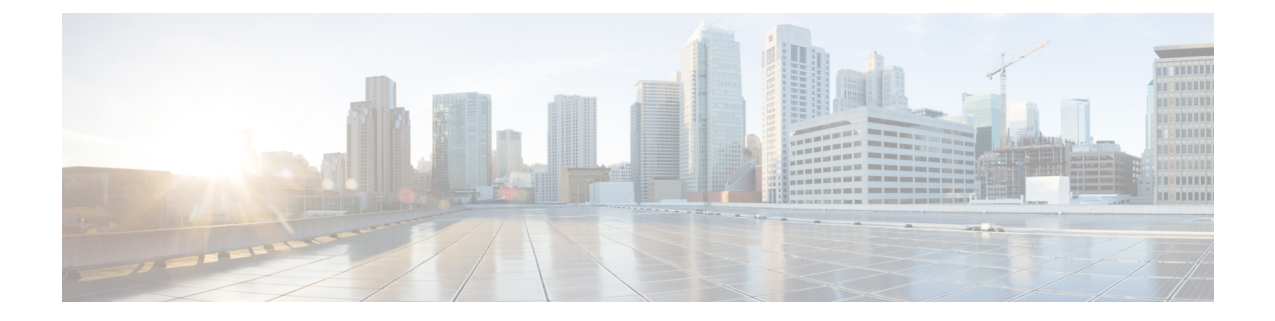

# 連絡先リストの一括管理

- 一括管理の概要 (1 ページ)
- 一括管理の要件 (1 ページ)
- 一括管理タスク フロー (2 ページ)

# 一括管理の概要

IM and Presence サービス一括管理ツールを使用すると、多数の IM and Presence サービス ユー ザに対して、以下の一括処理を実行することができます。

- Microsoft 移行プロセスで使用するために、ユーザの連絡先 ID 名を変更します。
- 特定のノードまたはプレゼンス冗長グループに属するユーザの連絡先リストおよび非プレ ゼンスの連絡先リストを CSV データファイルにエクスポートします。

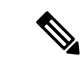

- 非プレゼンス連絡先は、IMアドレスを持たない連絡先であり、こ の手順でのみエクスポートできます。 (注)
	- エクスポートしたユーザ連絡先リスト、非プレゼンス連絡先リスト、およびユーザロケー ション移行の詳細を別のクラスタの別のノードまたはプレゼンス冗長グループにインポー トすることもできます。新規ユーザーの連絡先リストを事前入力するか、既存の連絡先リ ストに追加します。
	- この機能によって、クラスタ間のユーザの移行が容易になります。

# 一括管理の要件

ユーザ連絡先リストをインポートする前に:

**1.** Cisco Unified Communications Manager でユーザをプロビジョニングします。

**2.** Cisco Unified Communications Manager でユーザに IM and Presence Service のライセンスが供 与されていることを確認します。

デフォルトの連絡先リストのインポート速度は、仮想マシン展開のハードウェアのタイプに基 づいています。**[Cisco Unified CM IM and Presence** の管理(**Cisco Unified CM IM and Presence Administration**)**]** > **[**システム(**System**)**]** > **[**サービス パラメータ(**Service Parameters**)**]** > **[Cisco Bulk Provisioning Service]** を選択して、連絡先リストのインポート レートを変更できま す。ただし、デフォルトのインポート レートを大きくすると、IM and Presence Service で CPU 使用率とメモリ使用率が高くなります。 (注)

# 一括管理タスク フロー

#### 手順

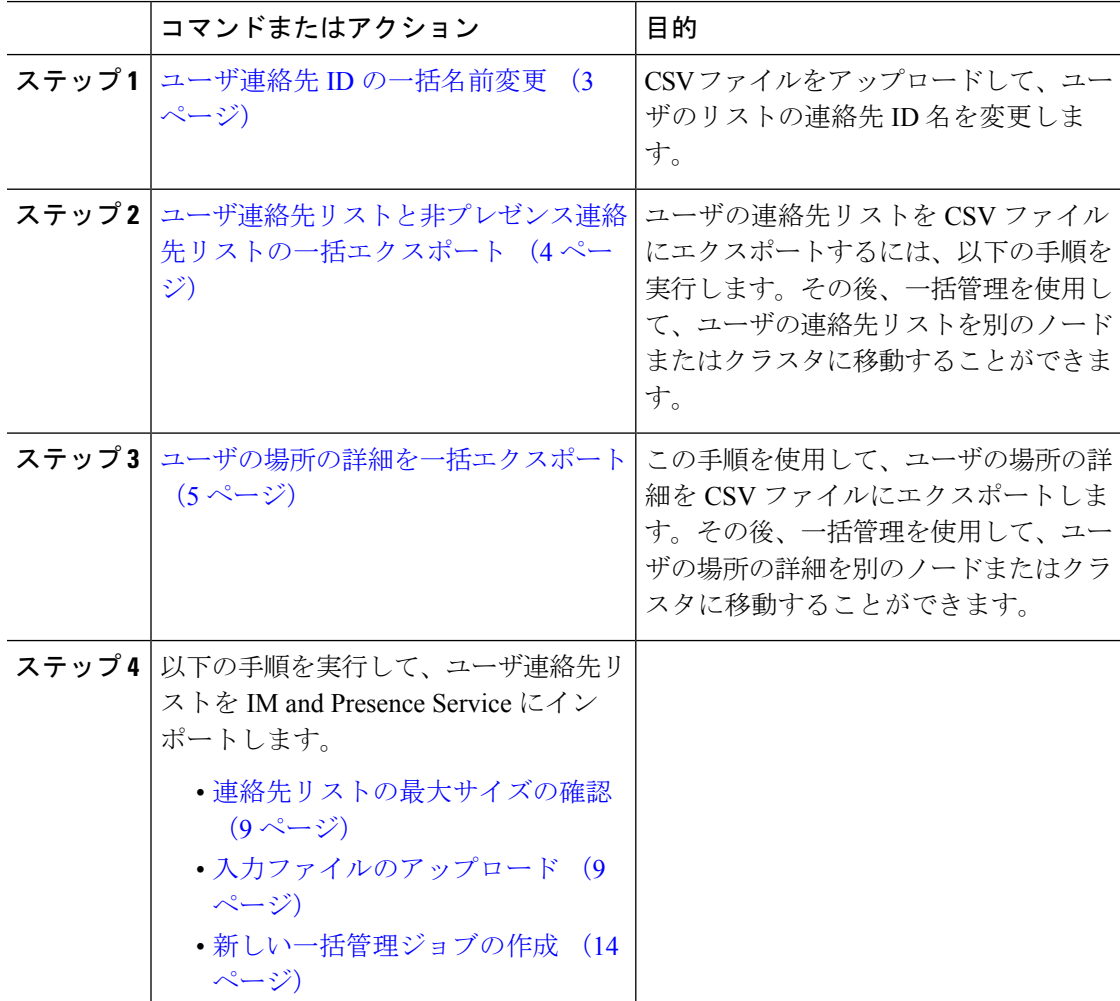

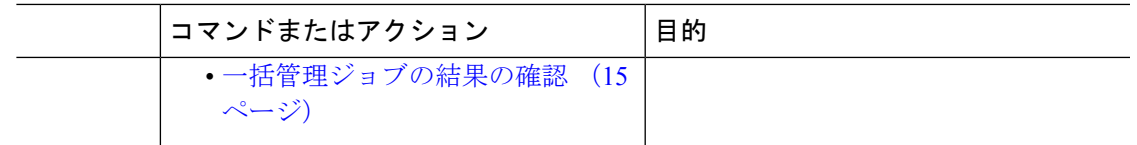

## ユーザ連絡先 **ID** の一括名前変更

## $\triangle$

注意 連絡先 ID の一括名前変更は、Microsoft Server(たとえば Lync)から IM and Presence サービス サービスへのユーザの移行で使用されます。このツールのユーザ移行プロセスの一部としての 使用方法についての詳しい手順については、Cisco.com の『Partitioned Intradomain Federation ガ イド』を参照してください。それ以外の状況での、このツールの使用はサポートされません。

CSV ファイルをアップロードして、ユーザのリストの連絡先 ID 名を変更します。

#### 手順

- ステップ **1** すべての連絡先リスト内で名前を変更するコンタクト ID のリストを含んだ CSV ファイルを アップロードします。
	- a) {1}IM and Presence Service{1} のパブリッシャ ノードに移動します。
	- b) **Cisco Unified CM IM and Presence** 管理で、一括管理 > ファイルのアップロード**/**ダウン ロードを選択します。。
	- c) **[**新規追加**]** をクリックします。
	- d) **[**参照(**Browse**)**]** をクリックして CSV ファイルを見つけて選択します。入力ファイルの 詳細については、ユーザ連絡先 ID の一括変更ファイルの詳細 (4 ページ) を参照してく ださい。
	- e) ターゲットとして「連絡先 (Contacts) ] を選択します。
	- f) トランザクション タイプとして [連絡先の名前変更 カスタム ファイル(Rename Contacts – Custom File)] を選択します。
	- g) **[Save**(保存)**]** を選択してファイルをアップロードします。
- ステップ **2** パブリッシャ ノードで、**Cisco Unified CM IM and Presence** 管理一括管理 > 連絡先リスト > 連 絡先の名前の変更を選択します。
- ステップ **3** [ファイル名(File Name)] フィールドで、アップロードしたファイルを選択します。
- ステップ **4** 次のいずれかのアクションを選択します。
	- •一括管理ジョブをただちに実行するには、[今すぐ実行(Run Immediately)] をクリックし ます。
	- 一括管理ジョブを実行する時間をスケジュールするには、「後で実行 (Run Later) 1をク リックします。一括管理ツールのスケジューリングジョブの詳細については、CiscoUnified CM IM and Presence Administration のオンライン ヘルプを参照してください。

ステップ5 [送信 (Submit) ] をクリックします。

ジョブをただちに実行するように選択した場合は、[送信(Submit)] をクリックするとジョブ が実行されます。

#### 次のタスク

ユーザ連絡先リストと非プレゼンス連絡先リストの一括エクスポート (4 ページ)

### ユーザ連絡先 **ID** の一括変更ファイルの詳細

このジョブを実行する前にアップロードするファイルは、以下の形式の CSV ファイルである 必要があります。

<Contact ID>, <New Contact ID>

<Contact ID> が、既存の連絡先 ID であり、<New Contact ID> が連絡先 ID の新しい形式です。

プレゼンス トポロジのユーザ割り当てウィンドウで表示される <Contact ID> がユーザの IM ア ドレスです。

次に、1 つのエントリを持つ CSV ファイルのサンプルを示します。

Contact ID, New Contact ID john.smith@example.com, jsmith@example.com

## ユーザ連絡先リストと非プレゼンス連絡先リストの一括エクスポート

ユーザの連絡先リストを CSV ファイルにエクスポートするには、以下の手順を実行します。 その後、一括管理を使用して、ユーザの連絡先リストを別のノードまたはクラスタに移動する ことができます。

- 連絡先リスト:このリストは、IM and Presence 連絡先で構成されます。IM アドレスがな い連絡先は、エクスポートされません(非プレゼンス連絡先リストをエクスポートする必 要があります)。
- 非プレゼンス連絡先リスト:このリストは、IM アドレスを持っていない連絡先で構成さ れます。

#### 手順

ステップ **1** Cisco Unified CM IM and Presence 管理で、以下のいずれかを実行します。

- 連絡先リストをエクスポートするには、一括管理>連絡先リスト>連絡先リストのエクス ポートを選択します。
- 非プレゼンス連絡先リストをエクスポートするには、一括管理>非プレゼンス連絡先リス ト > 非プレゼンス連絡先リストのエクスポート を選択し、次のステップはスキップしま す。

ステップ **2** 連絡先リストのみ。連絡先リストをエクスポートするユーザを選択します。

- a) 連絡先リストのオプションのエクスポートの下で、連絡先リストのエクスポート先となる ユーザのカテゴリを選択します。デフォルトでは、すべてのユーザの連絡先リストがエク スポートされます。
- b) 検索 をクリックして、ユーザ リストを表示して、次へ をクリックします。
- ステップ **3** [File Name(ファイル名)] フィールドに、CSV ファイルの名前を入力します。
- ステップ **4** ジョブ情報 の下で、このジョブをいつ実行するかを設定します。
	- すぐに実行:連絡先のリストを即座にエクスポートするには、このボタンをオンにしま す。
	- 後で実行:ジョブを実行する時間をスケジュールする場合は、このボタンをオンにしま す。このオプションでは、バルク管理>ジョブスケジューラの[ジョブスケジューラ]ペー ジを使用して、このジョブが実行される時間をスケジュールする必要があります。
- ステップ5 [送信 (Submit) ] をクリックします。 すぐに実行する を選択した場合は、エクスポート ジョブは即座に実行されます。
- ステップ **6** エクスポートファイルが作成された後の CSV ファイルのダウンロード:
	- a) Cisco Unified CM IM and Presence 管理で、一括管理 > ファイルのアップロード**/**ダウンロー ドを選択します。
	- b) [ 検索 をクリックしてエクスポート ファイルを選択します。
	- c) 選択したものをダウンロードするをクリックして、アクセス可能なロケーションにファイ ルをダウンロードします。

ユーザの場所の詳細を一括エクスポート

この手順を使用して、ユーザの場所の詳細を CSV ファイルにエクスポートします。その後、 一括管理を使用して、ユーザの場所の詳細を別のノードまたはクラスタに移動することができ ます。

#### **Procedure**

- ステップ **1** Cisco Unified CM IM and Presence の管理から、**[**一括管理(**Bulk Administration**)**]** > **[**ユーザの 場所の移行(**User Location Migration**)**]** > **[**ユーザの場所の詳細のエクスポート(**Export User Location Details**)**]** を選択します。
- ステップ **2 [**ユーザの場所の詳細を一括エクスポート(**UserLocationDetailsExport**)**]**で、**[FileName**(ファ イル名)**]** フィールドに、CSV ファイルの名前を入力します。
- ステップ **3** ジョブ情報 の下で、このジョブをいつ実行するかを設定します。
	- すぐに実行 このボタンをオンにすると、ユーザの場所の詳細がすぐにエクスポートさ れます。
	- 後で実行:ジョブを実行する時間をスケジュールする場合は、このボタンをオンにしま す。このオプションでは、**[**バルク管理(**Bulk Administration**)**]** > **[**ジョブスケジューラ (**Job Scheduler**)**]** の **[**ジョブスケジューラ(**Job Scheduler**)**]** ページを使用して、この ジョブが実行される時間をスケジュールする必要があります。

**ステップ4** [送信 (Submit) ] をクリックします。

**[**すぐに実行(**RunImmediately**)**]**を選択すると、エクスポートジョブがすぐに実行されます。 ステップ **5** エクスポートファイルが作成された後の CSV ファイルのダウンロード:

- a) Cisco Unified CM IM and Presence 管理で、**[**一括管理(**Bulk Administration**)**]** > **[**ファイル のアップロード**/**ダウンロード(**Upload/Download Files**)**]**を選択します。
- b) [ 検索 をクリックしてエクスポート ファイルを選択します。
- c) 選択したものをダウンロードするをクリックして、アクセス可能なロケーションにファイ ルをダウンロードします。

## エクスポート連絡先リストのファイルの詳細

次に、CSV ファイル エントリのサンプルを示します。

userA、example.com、userB、example.com、buddyB、General、0

BATを使用すると、エクスポートする連絡先リストのユーザを検索して選択できます。ユーザ 連絡先リストは次の形式の CSV ファイルにエクスポートされます。

<User ID>、<User Domain>、<Contact ID>、<Contact Domain>、<Nickname>、<Group Name>、<State> 次の表に、エクスポート ファイルのパラメータについて説明します。

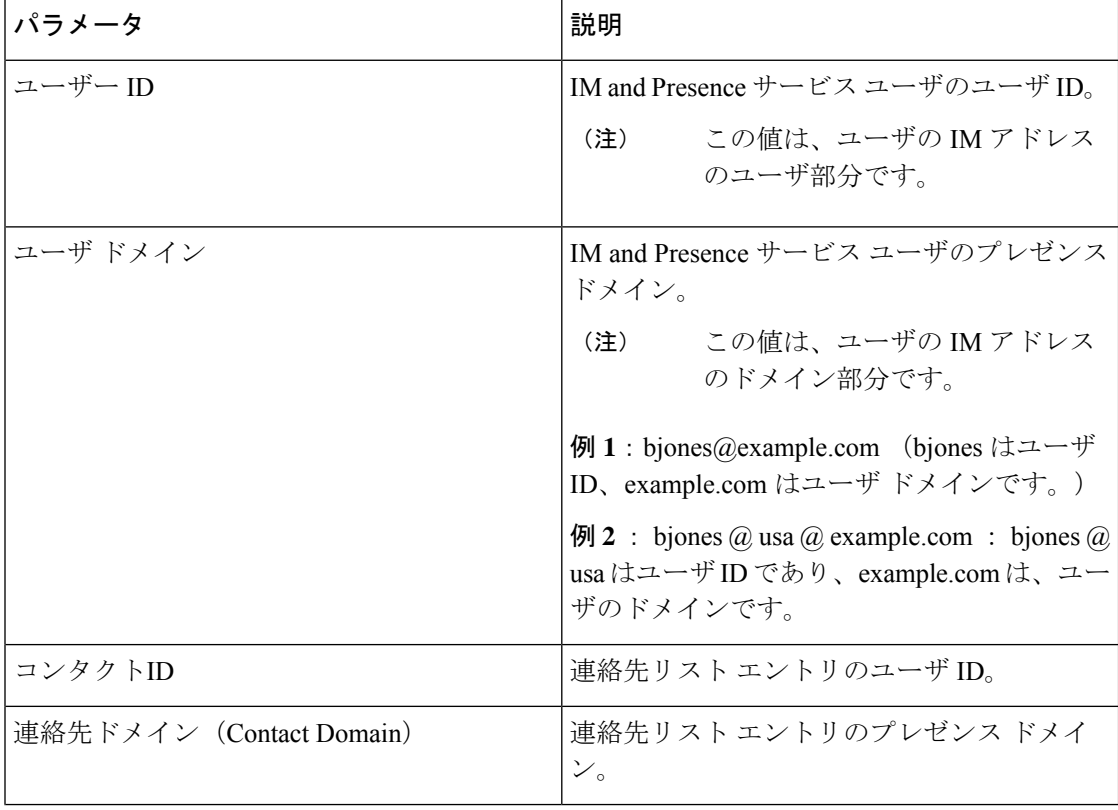

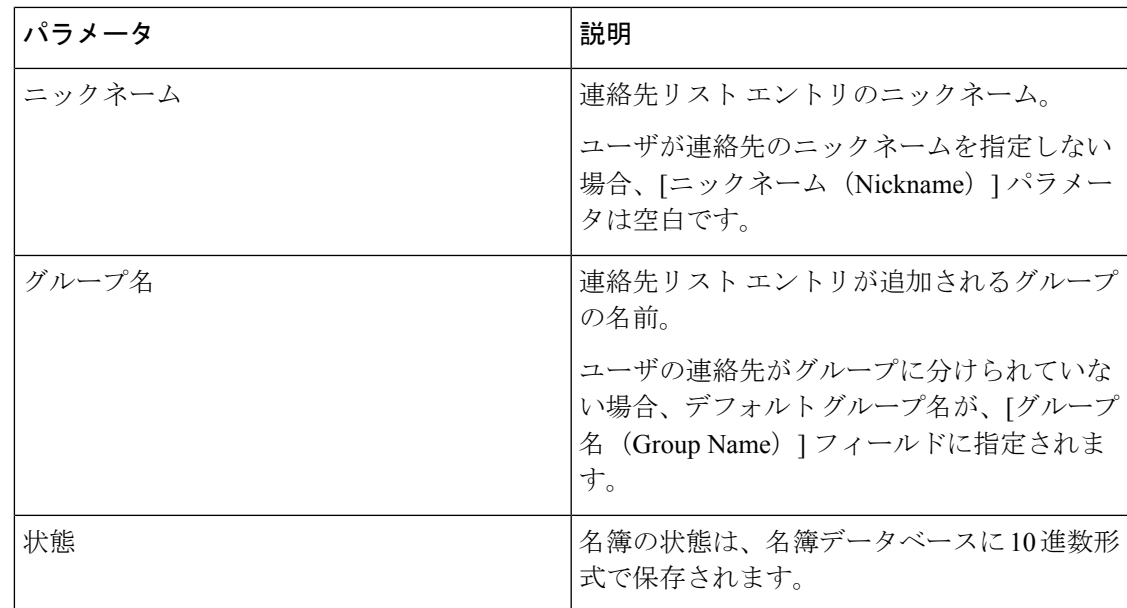

## 非プレゼンス連絡先リストのエクスポート ファイルの詳細

非プレゼンス ユーザ連絡先リストは次の形式の CSV ファイルにエクスポートされます。

<User JID>,<Contact JID>,<Group Name>,<Content Type>,<Version>,<Info>

次の表で、エクスポート ファイルのパラメータについて説明します。

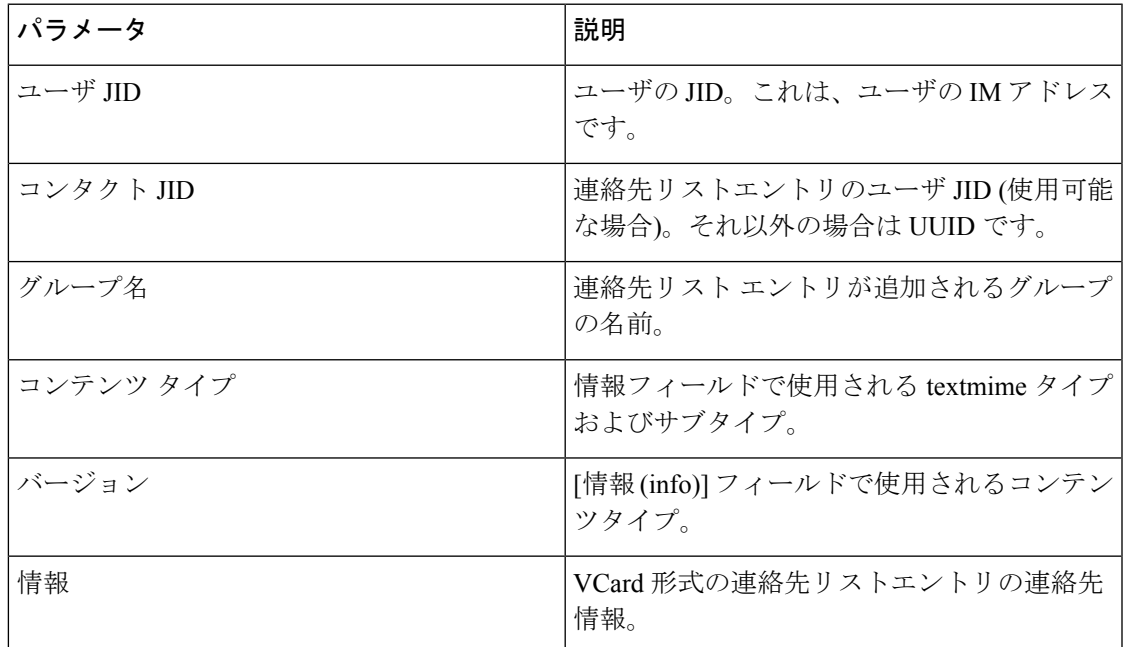

次に、CSV ファイル エントリのサンプルを示します。

user2@cisco.com,ce463d44-02c3-4975-a37f-d4553e3f17e1,group01,text/directory,3,BEGIN:VCARD ADR;TYPE=WORK:ADR\;WORK:\;\;123 Dublin rd\,\;Oranmore\;Galway\;\;Ireland

EMAIL;TYPE=X-CUSTOM1;X LABEL=Custom:testuser01@test.com N:test;user;;; NICKNAME:pizzaguy01 ORG:ABC TEL;TYPE=WORK,VOICE:5323534535 TITLE:QA VERSION:3.0 END:VCARD

## ユーザの場所の詳細をエクスポートするためのファイルの詳細

ユーザの場所の詳細は次の形式の CSV ファイルにエクスポートされます。

<User JID>、<Access Type>、<Create Time>、<Item ID>、<Resource ID>、<Message Text>

$$
\sqrt{V}
$$

**Caution**

ファイル自体のサイズやユーザの場所情報が破損するリスクがあるため、エクスポートされた CSV ファイルを手動で変更しないことをお勧めします。

次の表で、エクスポート ファイルのパラメータについて説明します。

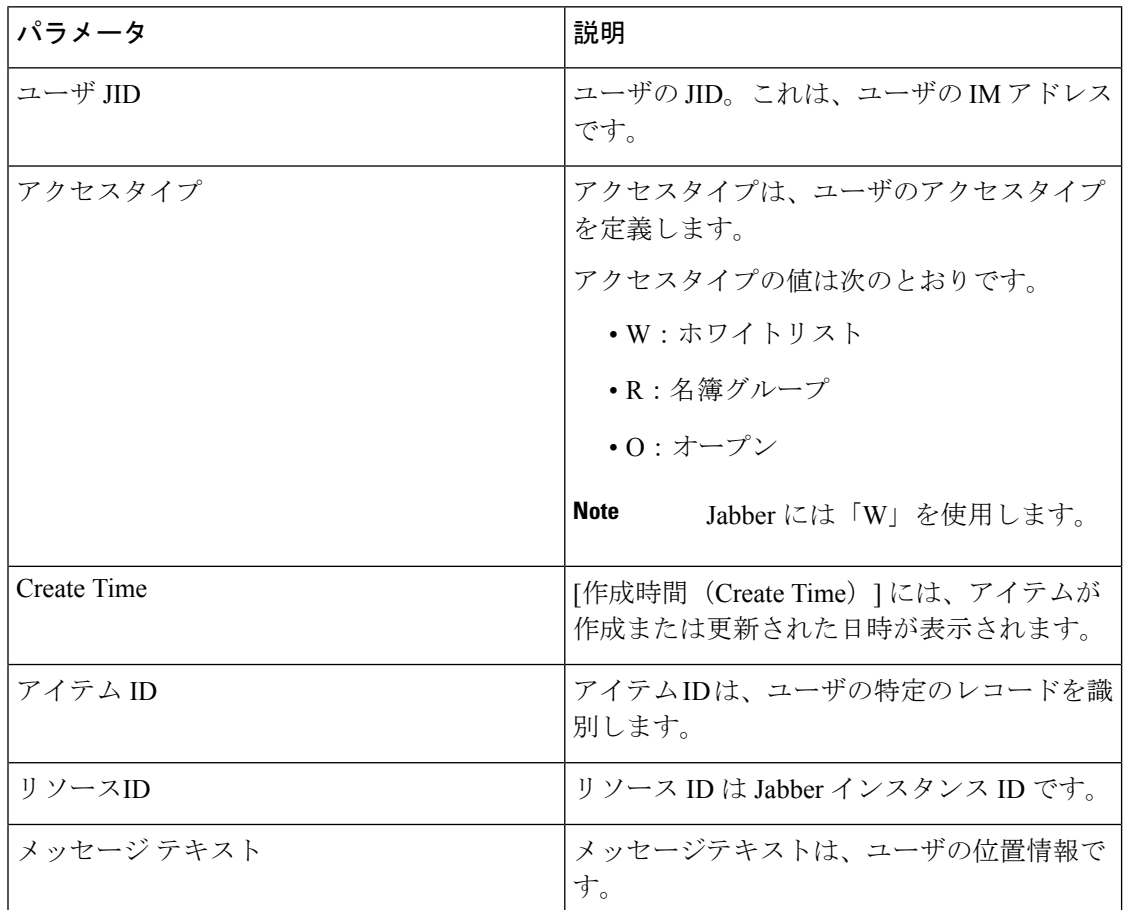

次に、CSV ファイル エントリのサンプルを示します。

```
userA@example.com,W,2021-01-22
```
10:11:18.000001,7d0ec34c-458f-4fd2-9d15-58accac4af00,jabber\_7151,

<geoloc

xmlns='http://jabber.org/protocol/geoloc'><description>newlocation104</description><street>104</street><mobile>0</mobile><enable>1</enable></geoloc>

# ユーザ連絡先リストの一括インポート

## 連絡先リストの最大サイズの確認

IMandPresenceServiceでの連絡先リストの最大サイズとウォッチャの最大設定を確認します。 [Maximum Contact List Size(連絡先リストの最大サイズ)] のシステム デフォルト値は 200、 [Maximum Watchers(ウォッチャの最大数)] のシステム デフォルト値は 200 です。

ユーザ連絡先リストのインポート中に連絡先リストの最大サイズと最大のウォッチャの設定を 無制限に設定することを推奨します。BATを使用して連絡先リストをインポートする際に最大 連絡先リストサイズを超える場合でも、この手順により、移行された各ユーザー連絡先リスト がデータを損失せずに完全にインポートされます。すべてのユーザを移行した後は、[Maximum Contact ListSize(連絡先リストの最大サイズ)]と[Maximum Watchers(ウォッチャの最大数)] の設定値を必要な値にリセットできます。

連絡先をインポートするユーザを含むクラスタについてのみ、連絡先リストの最大サイズを確 認する必要があります。プレゼンス設定を変更する場合、変更はクラスタ内のすべてのノード に適用されます。したがって、クラスタ内の IM and Presence データベース パブリッシャ ノー ドでのみこれらの設定を変更する必要があります。

#### 次のタスク

入力ファイルのアップロード (9 ページ)

## 入力ファイルのアップロード

次の手順では、連絡先リストおよび非プレゼンス連絡先リストに BAT を使用して CSV 入力 ファイルをアップロードする方法について説明します。

#### 始める前に

連絡先リストの最大サイズの確認 (9 ページ)

#### 手順

- ステップ **1 Cisco Unified CM IM and Presence** 管理で、一括管理 > ファイルのアップロード**/**ダウンロード を選択します。
- ステップ **2 [**新規追加**]** をクリックします。
- ステップ **3 [**参照(**Browse**)**]** をクリックして CSV ファイルを見つけて選択します。
- ステップ **4** 対象設定:
	- 連絡先リストの入力ファイルをアップロードする場合は、連絡先リストを選択します。 ユーザ連絡先リストの入力ファイルの詳細については、連絡先リストのファイルインポー トの詳細 (10 ページ)を参照してください。
	- · 非プレゼンス連絡先リストの入力ファイルをアップロードする場合は、非プレゼンス連絡 先リストを選択します。非プレゼンスユーザ連絡先リストの入力ファイルの詳細について

は、非プレゼンス連絡先リストのファイル インポートの詳細 (12 ページ)を参照してく ださい。

- ユーザの場所の移行の詳細の入力ファイルをアップロードする場合は、**[**ユーザの場所の 移行(**UserLocationMigration**)**]**を選択します。ユーザの場所の詳細入力ファイルの詳細 については、「ユーザの場所の詳細をインポートするためのファイルの詳細 (13 ペー ジ)」を参照してください。
- ステップ **5** トランザクション タイプ:トランザクション タイプを選択します。
	- 連絡先リストの入力ファイルをアップロードする場合は、ユーザの連絡先 **-** カスタムファ イルのインポートを選択します。
	- 非プレゼンス連絡先リストの入力ファイルをアップロードする場合は、ユーザの非プレゼ ンス連絡先を選択する
	- ユーザの場所の移行の詳細の入力ファイルをアップロードする場合は、**[**ユーザの場所の 詳細のインポート(**Import User Location Details**)**]** を選択します。

**ステップ6** [保存 (Save) ] をクリックし、ファイルをアップロードします。

#### 次のタスク

新しい一括管理ジョブの作成 (14 ページ)

#### 連絡先リストのファイル インポートの詳細

入力ファイルは次の形式の CSV ファイルである必要があります。

<User ID>、<User Domain>、<Contact ID>、<Contact Domain>、<Nickname>、<Group Name>、<State>

次に、CSV ファイル エントリのサンプルを示します。

userA、example.com、userB、example.com、buddyB、General、0

次の表に、入力ファイルのパラメータについて説明します。

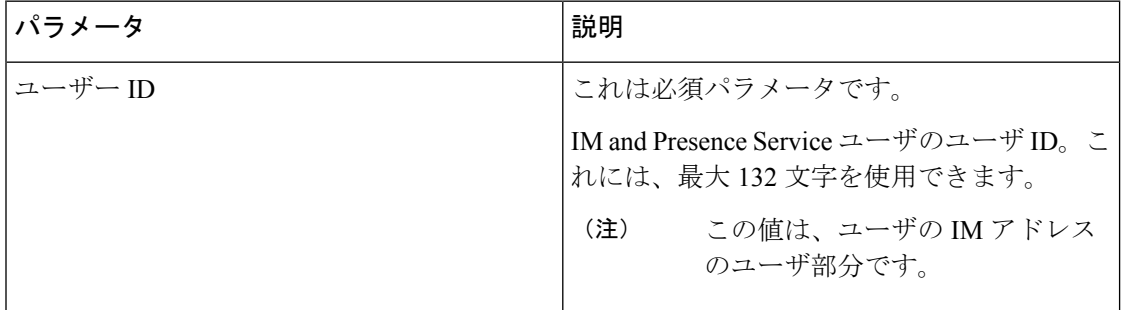

 $\mathbf I$ 

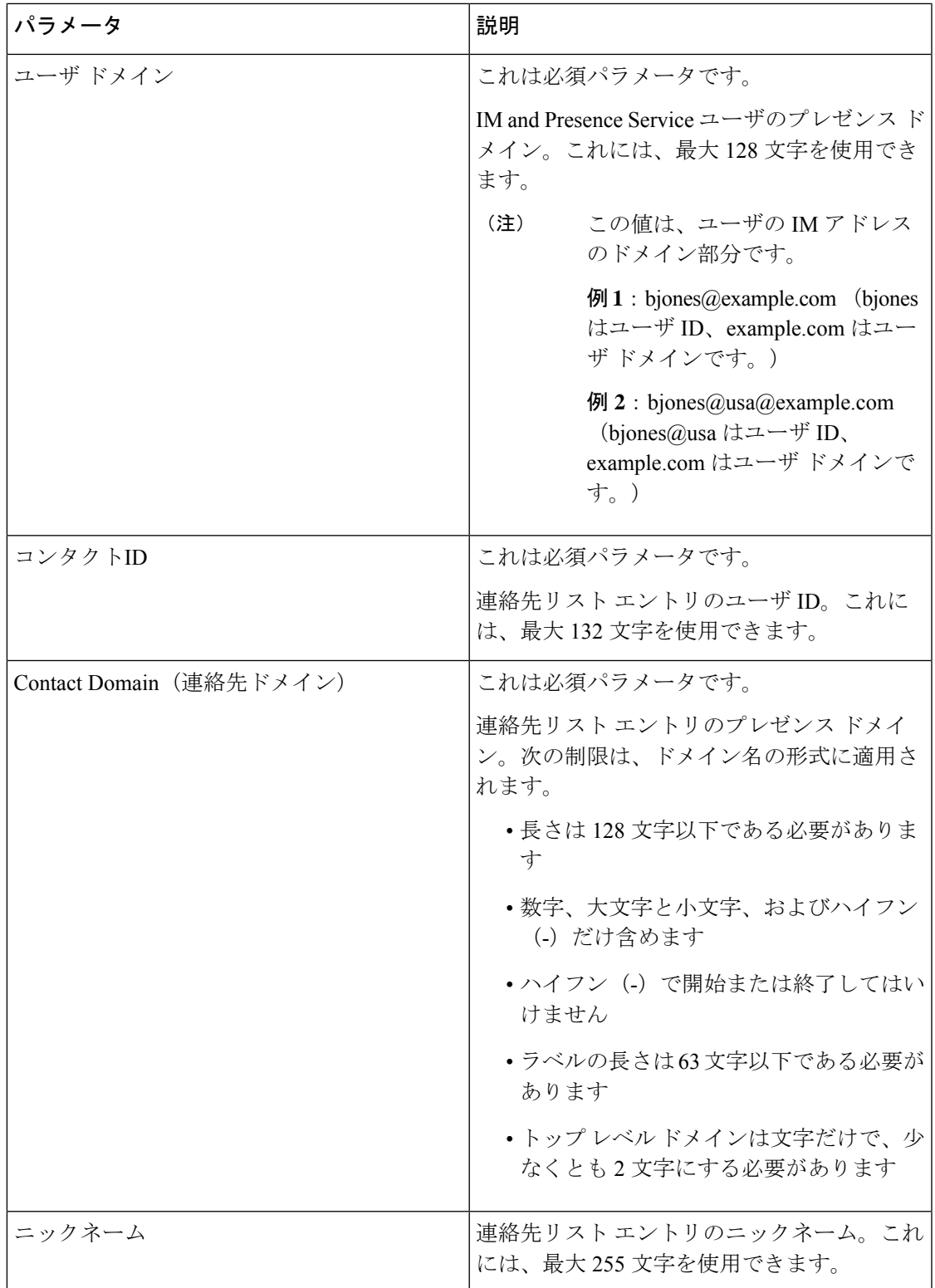

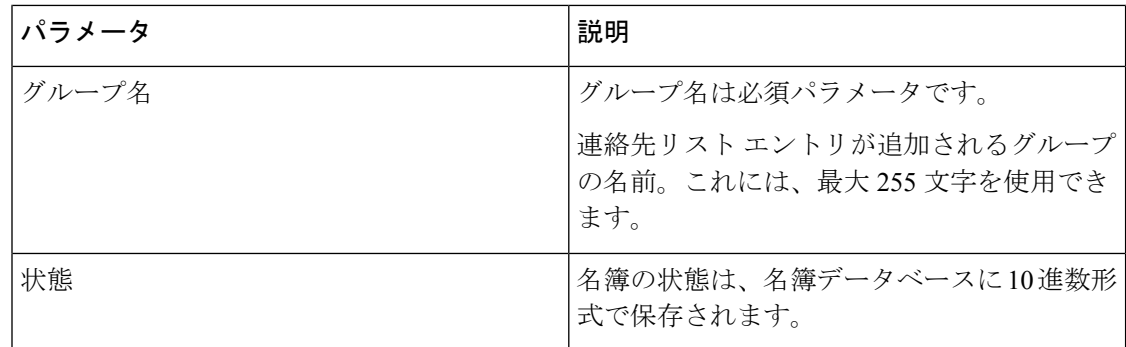

#### 非プレゼンス連絡先リストのファイル インポートの詳細

入力ファイルは次の形式の CSV ファイルである必要があります。

<User JID>,<Contact JID>,<Group Name>,<Content Type>,<Version>,<Info>

次に、CSV ファイル エントリのサンプルを示します。

user2@cisco.com,ce463d44-02c3-4975-a37f-d4553e3f17e1,group01,text/directory,3,BEGIN:VCARD ADR;TYPE=WORK:ADR\;WORK:\;\;123 Dublin rd\,\;Oranmore\;Galway\;\;Ireland EMAIL;TYPE=X-CUSTOM1;X LABEL=Custom:testuser01@test.com N:test;user;;; NICKNAME:pizzaguy01 ORG:ABC TEL;TYPE=WORK,VOICE:5323534535 TITLE:QA VERSION:3.0 END:VCARD

## $\sqrt{N}$

ファイル自体のサイズやvCard情報が破損するリスクがあるため、CSVファイルを手動で変更 しないことをお勧めします。 注意

次の表では、非プレゼンス連絡先の入力ファイルのパラメータについて説明します。

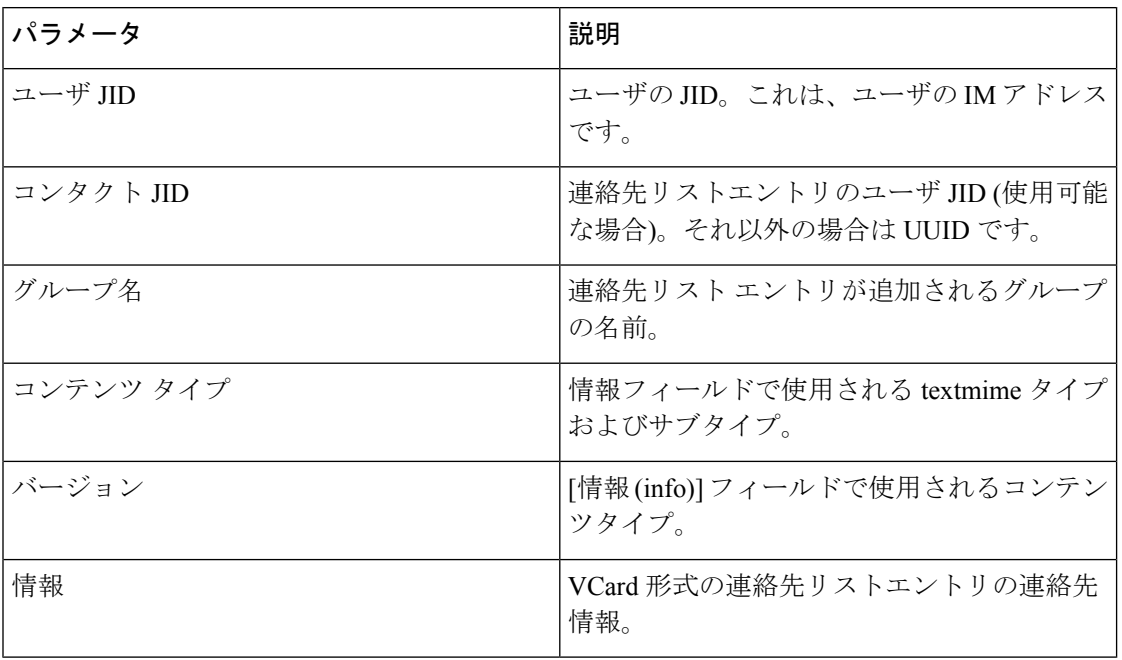

#### ユーザの場所の詳細をインポートするためのファイルの詳細

入力ファイルは次の形式の CSV ファイルである必要があります。

<User JID>、<Access Type>、<Item ID>、<Create Time>、<Resource ID>、<Message Text>

次に、CSV ファイル エントリのサンプルを示します。

userA@example.com,W,7d0ec34c-458f-4fd2-9d15-58accac4af00,2021-01-22 10:11:18.000001,jabber\_7151,

<geoloc

xmlns='http://jabber.org/protocol/geoloc'><description>newlocation104</description><street>104</street><mobile>0</mobile><enable>1</enable></geoloc>

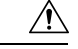

**Caution**

ファイル自体のサイズやユーザの場所情報が破損するリスクがあるため、CSVファイルを手動 で変更しないことをお勧めします。

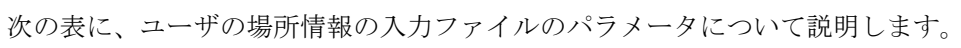

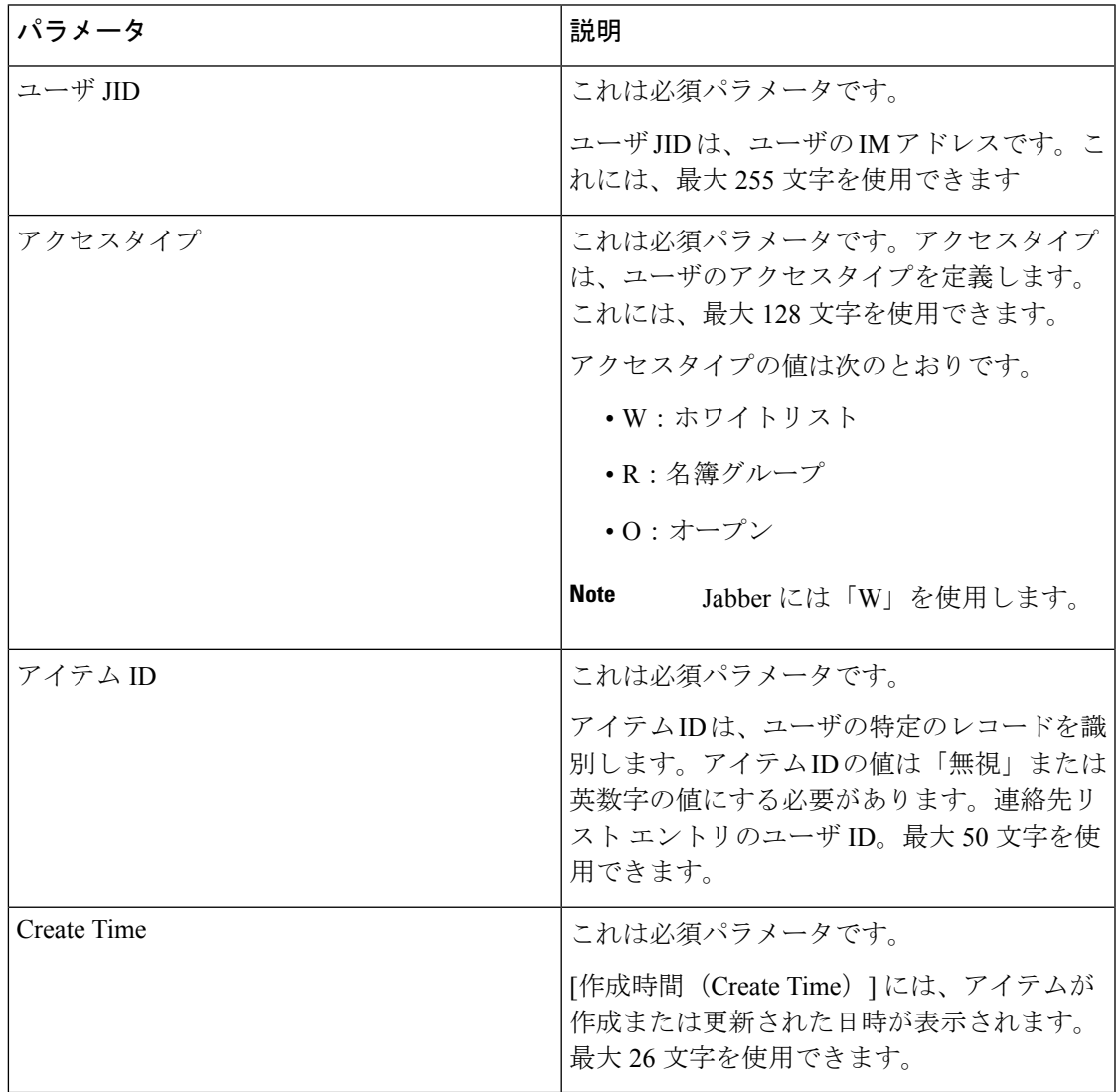

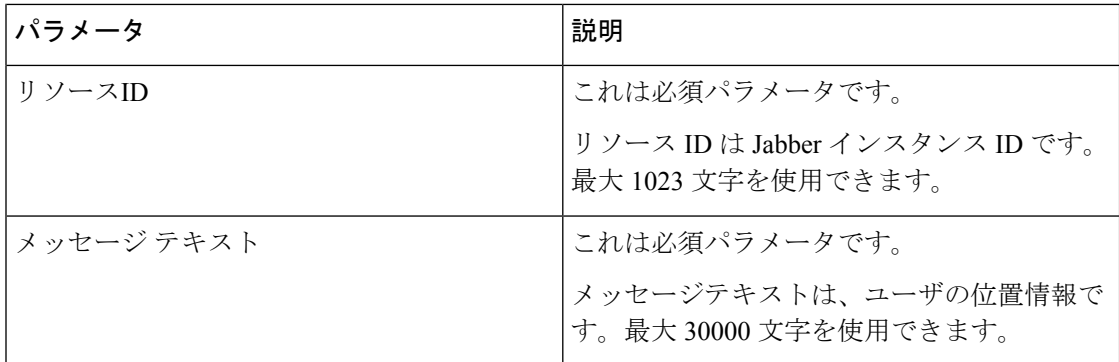

### 新しい一括管理ジョブの作成

連絡先リストおよび非プレゼンス連絡先リストの新しい一括管理ジョブを作成します。

#### 始める前に

入力ファイルのアップロード (9 ページ)

#### 手順

ステップ **1 Cisco Unified CM IM and Presence** の管理:

- 連絡先リストの新しい一括管理ジョブを作成する場合は、一括管理>連絡先リスト>更新 を選択します
- •連絡先リストの新しいバルク管理ジョブを作成する場合は、一括管理>非プレゼンス連絡 先リスト > 非プレゼンス連絡先リストを選択します。
- ユーザの場所を移行するための新しい一括管理ジョブを作成する場合は、**[**一括管理(**Bulk Administration**)**]** > **[**ユーザの場所の移行(**User Location Migration**)**]** > **[**ユーザの場所の 詳細のインポート(**Import User Location Details**)**]** を選択します。
- ステップ **2** [ファイル名(File Name)] ドロップダウン リストから、インポートするファイルを選択しま す。
- ステップ **3** [ジョブの説明(JobDescription)]フィールドに、この一括管理コミッションの説明を入力しま す。
- ステップ **4** 次のいずれかを実行します。
	- 一括管理ジョブをただちに実行するには、「今すぐ実行 (Run Immediately) 1をクリックし ます。
	- 一括管理ジョブを実行する時間をスケジュールするには、「後で実行 (Run Later) 1をク リックします。BAT でジョブをスケジュールする方法の詳細については、Cisco Unified CM IM and Presence の管理のオンライン ヘルプを参照してください。
- ステップ **5** [送信(Submit)]をクリックします。ジョブをただちに実行するように選択した場合は、[送信 (Submit)] をクリックするとジョブが実行されます。

#### 次のタスク

一括管理ジョブの結果の確認 (15 ページ)

## 一括管理ジョブの結果の確認

一括管理ジョブが完了すると、IM and Presence サービス BAT ツールは、連絡先リストのイン ポート ジョブの結果をログ ファイルに書き込みます。ログ ファイルには、次の情報が含まれ ています。

- 正常にインポートされた連絡先の数。
- 連絡先をインポートしようとした際に発生した内部サーバ エラーの数。
- インポートされなかった(無視された)連絡先の数。ログファイルには、無視されたそれ ぞれの連絡先の理由がログファイルの末尾に記載されます。次に、連絡先がインポートさ れない理由を示します。
	- 無効な形式:無効な行形式。たとえば、必須フィールドが見つからないか、または空 になっています
	- 無効なアクセスドメイン:連絡先ドメインの形式が無効です。連絡先ドメインの有効 な形式については、ユーザの連絡先リストの一括インポートに関するトピックを参照 してください
	- 連絡先として自身を追加できない:連絡先がユーザの場合、そのユーザの連絡先はイ ンポートできません
	- ユーザの連絡先リストが制限を超えている:ユーザが連絡先リストの最大サイズに達 したため、これ以上の連絡先をそのユーザに対してインポートできません
	- ユーザはローカル ノードに割り当てられない:ユーザはローカル ノードに割り当て られません
- BAT ジョブを早期に終了させたエラーが原因で処理されなかった CSV ファイル内の連絡 先の数。このエラーは滅多に起こりません。

このログ ファイルにアクセスするには、次の手順を実行します。

#### 始める前に

新しい一括管理ジョブの作成 (14 ページ)

#### 手順

ステップ **1 Cisco Unified CM IM and Presence** 管理で、一括管理 > ジョブ スケジューラを選択します。

ステップ **2 [**検索(**Find**)**]**をクリックして、連絡先リストのインポートジョブのジョブIDを選択します。

ステップ **3 [**ログ ファイル名(**Log File Name**)**]** リンクをクリックし、ログを開きます。

I

翻訳について

このドキュメントは、米国シスコ発行ドキュメントの参考和訳です。リンク情報につきましては 、日本語版掲載時点で、英語版にアップデートがあり、リンク先のページが移動/変更されている 場合がありますことをご了承ください。あくまでも参考和訳となりますので、正式な内容につい ては米国サイトのドキュメントを参照ください。